- **Wikiprint Book**
- **Title: Dashboard**

**Subject: eDokumenty - elektroniczny system obiegu dokumentów, workflow i CRM - NewBusinessAdmin/Open/Dashboard**

**Version: 7**

**Date: 06/06/25 16:29:44**

## **Table of Contents**

*Dashboard 3 Zobacz także: 3*

## [Podręcznik użytkownika](http://support.edokumenty.eu/trac/wiki/NewBusinessAdmin) > [Menu Otwórz](http://support.edokumenty.eu/trac/wiki/NewBusinessAdmin/Open) > Dashboard

## **Dashboard**

Dashboard jest [zestawieniem](http://support.edokumenty.eu/trac/wiki/NewBusinessAdmin/Home) składającym się z [raportów,](http://support.edokumenty.eu/trac/wiki/NewBusinessAdmin/Reports) wyświetlanym w nowym oknie. Dashboard - Dodaj raport 图 4 8 图 < 23 CASHFLOW  $\bullet$  06. LEJEK Miesiąc bieżący analityka Miesiąc przyszły OFERTY<sub>11</sub> A. Należności, w tym: 1425 973.67 1427757.17 **NEGOCJACJE**  $\overline{a}$ 1. rozliczone.  $0.00$  $0.00$ 2. nierozliczone, 1783.50 1783.50 **KONTRAKTY** s 1 424 190.17 1 425 973.67 3. przeterminowane. B. Zobowiązania, w tym: 6 194.50 333.50 1. koszty (bez amortyza 5 861.00  $0.00$ 2. podatek VAT. 333.50 333.50 C. Cash-flow 1419779.17 1 427 423.67 02. NOWI KLIENCI 图 < 23 01. SPRZEDAŻ WG PRODUKTÓW 图 < 23 5 150%  $\circ$ 1893700.00 867308.20 312000.00 216000.00 196000.00

Aby dodać nowy element do zestawienia, klikamy odnośnik **Dodaj raport** w prawym górnym rogu. Uruchamia on formularz konfiguracji portletu typu **Raport**. Wybieramy w nim raport, który ma być widoczny oraz określamy parametry wyświetlania (np. czy ma zawierać legendę, wykres etc.). Aby raport pojawił się w Dashobardzie, musimy zaznaczyć opcję **Włącz/Wyłącz portlet** i upewnić się, że na liście **Miejsce** wybrana została pozycja **Dashboard**.

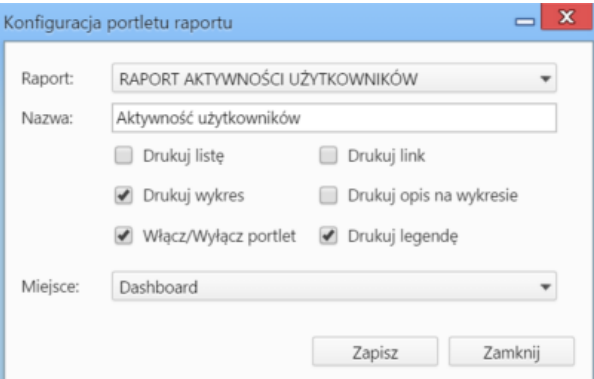

Zmiana położenia oraz wielkości okien poszczególnych raportów przebiega analogicznie, jak w przypadku portletów z **[Zestawieniu](http://support.edokumenty.eu/trac/wiki/NewBusinessAdmin/Home/Portlets)**

## **Zobacz także:**

• [Raporty jako portlety](http://support.edokumenty.eu/trac/wiki/NewBusinessAdmin/Reports/Portlets)